## 仕上ショット機能 新規作成で図面ファイルが選択できない

新規作成で図面ファイルの選択は下記の手順になります。

1. 仕上拾い画面で「ショット」ボタンをクリックします。

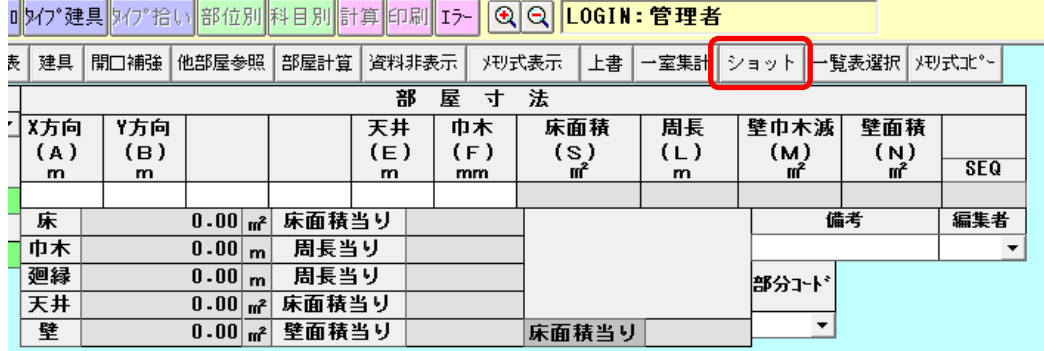

2. ショット画面で「新規作成」ボタンをクリックします。 ※新規の図面から始める場合は、「新規作成」のボタンをクリックします。

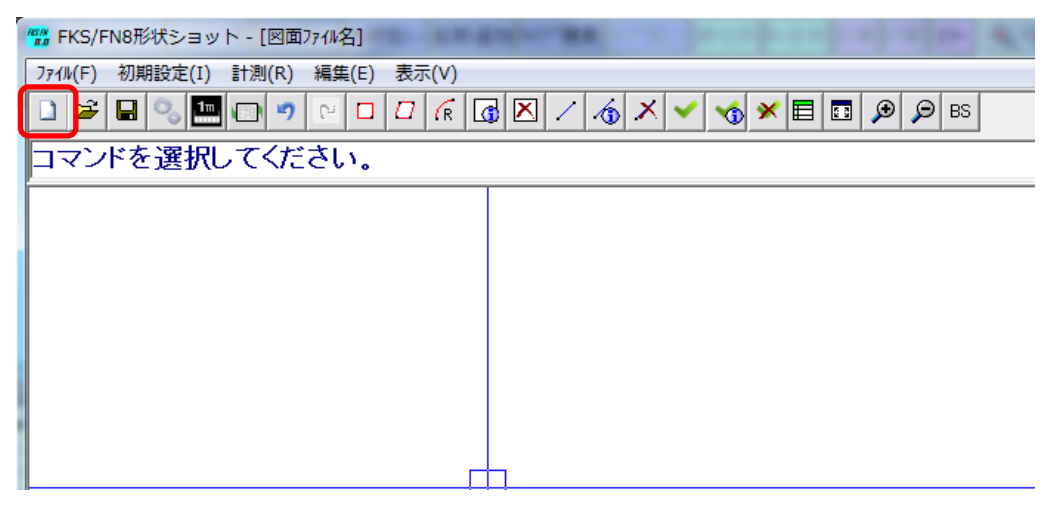

3. 図面ファイルを選択し、「開く」ボタンをクリックします。

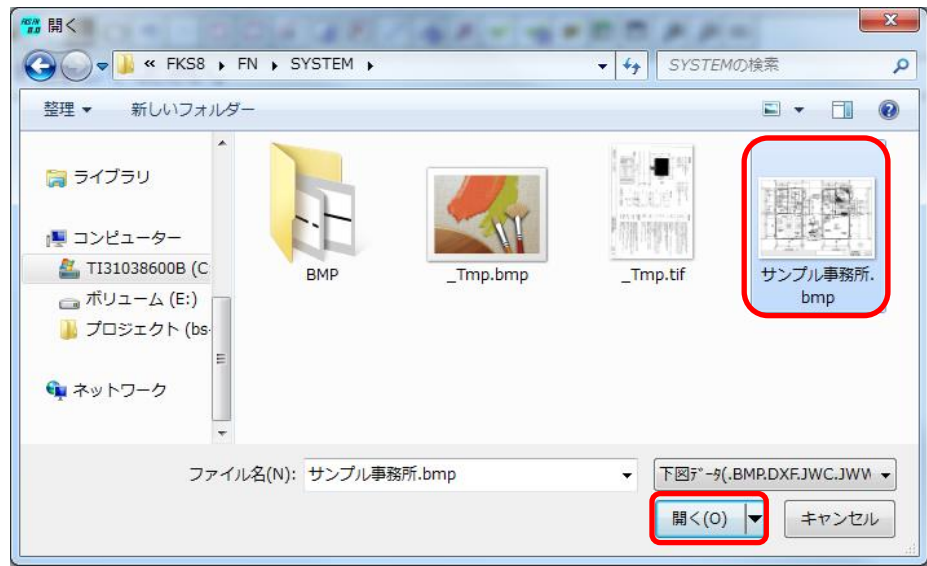

以上で終了です。 上記手順にて解決できない場合には、弊社窓口までお問合せ下さい。